# Configurazione delle impostazioni del Routing Information Protocol (RIPv2) sugli switch impilabili serie SG500X Ī

## **Obiettivo**

RIP (Routing Information Protocol) è un tipo di protocollo vettore di distanza per reti locali e WAN. I router vengono classificati come attivi o passivi. I router attivi pubblicizzeranno i loro percorsi ad altri utenti; i router passivi ascoltano altri dispositivi e aggiornano i propri percorsi in base agli annunci, ma non li pubblicizzano. I router in genere eseguono RIP in modalità attiva mentre gli host utilizzano la modalità passiva. RIP è un IGP (Interior Gateway Protocol).

RIPv2 è un miglioramento di RIPv1. RIPv2 è un protocollo senza classi e RIPv1 è un protocollo basato su classi. RIPv2 dispone dell'autenticazione tramite password mentre RIPv1 non dispone dell'autenticazione tramite password. RIPv2 utilizza multicast e RIPv1 utilizza broadcast.

In questo documento viene spiegato come configurare le impostazioni RIPv2 aggiungendo un'interfaccia IP sugli switch impilabili della serie SG500X.

#### Dispositivi interessati

·SG500X serie Stack Switch

#### Versione del software

·v1.2.7.76

### Configurazione impostazioni RIPv2

Passaggio 1. Accedere all'utility di configurazione Web e scegliere Configurazione IP > RIPv2 > Impostazioni RIPv2. Viene visualizzata la pagina Impostazioni RIPv2:

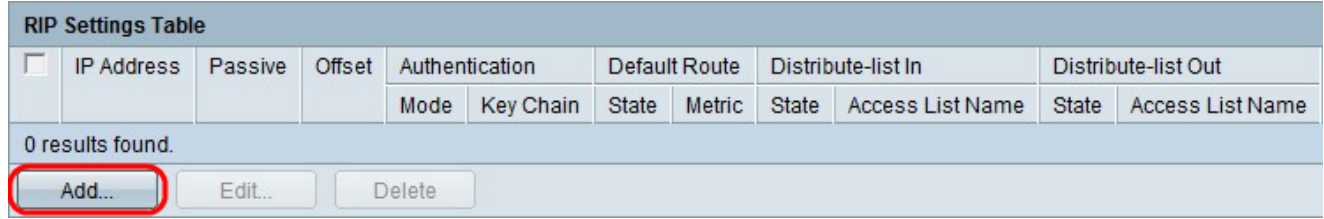

Passaggio 2. Fare clic su Add per aggiungere una nuova interfaccia IP.

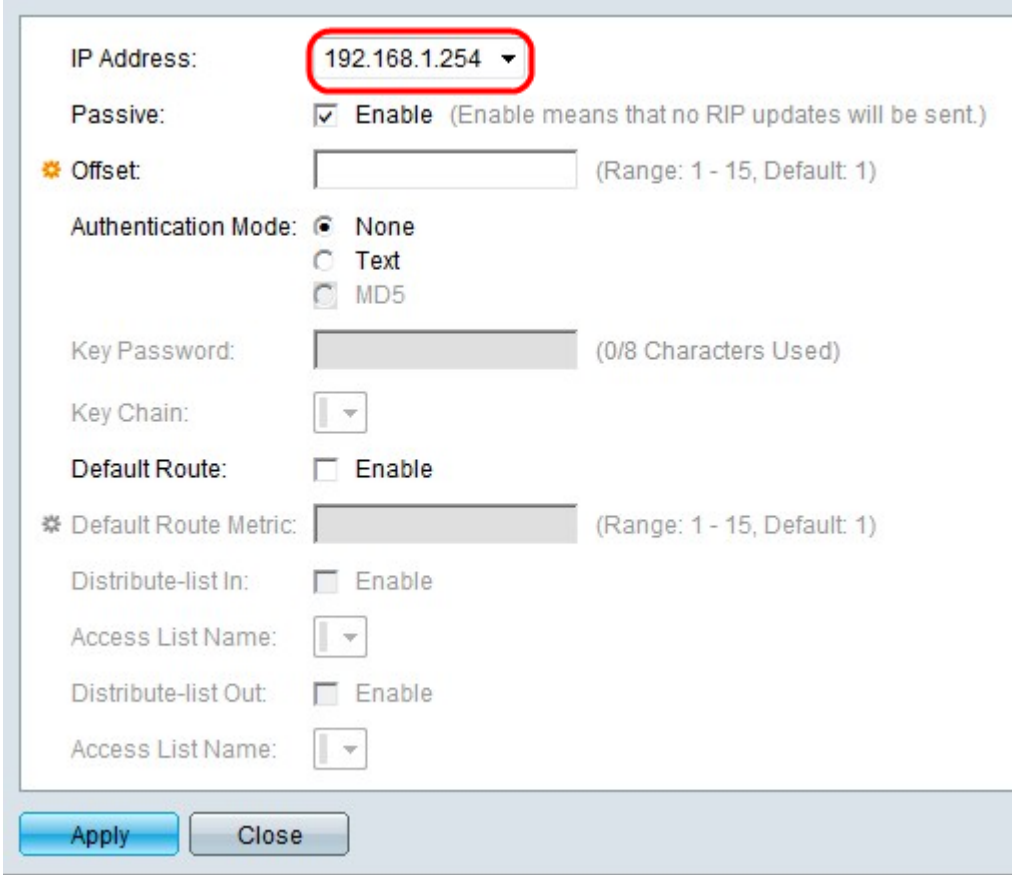

Passaggio 3. Scegliere un indirizzo IP dall'elenco a discesa Indirizzo IP.

 $\sim 10^{-1}$ 

 $\mathcal{L}_{\mathcal{A}}$ 

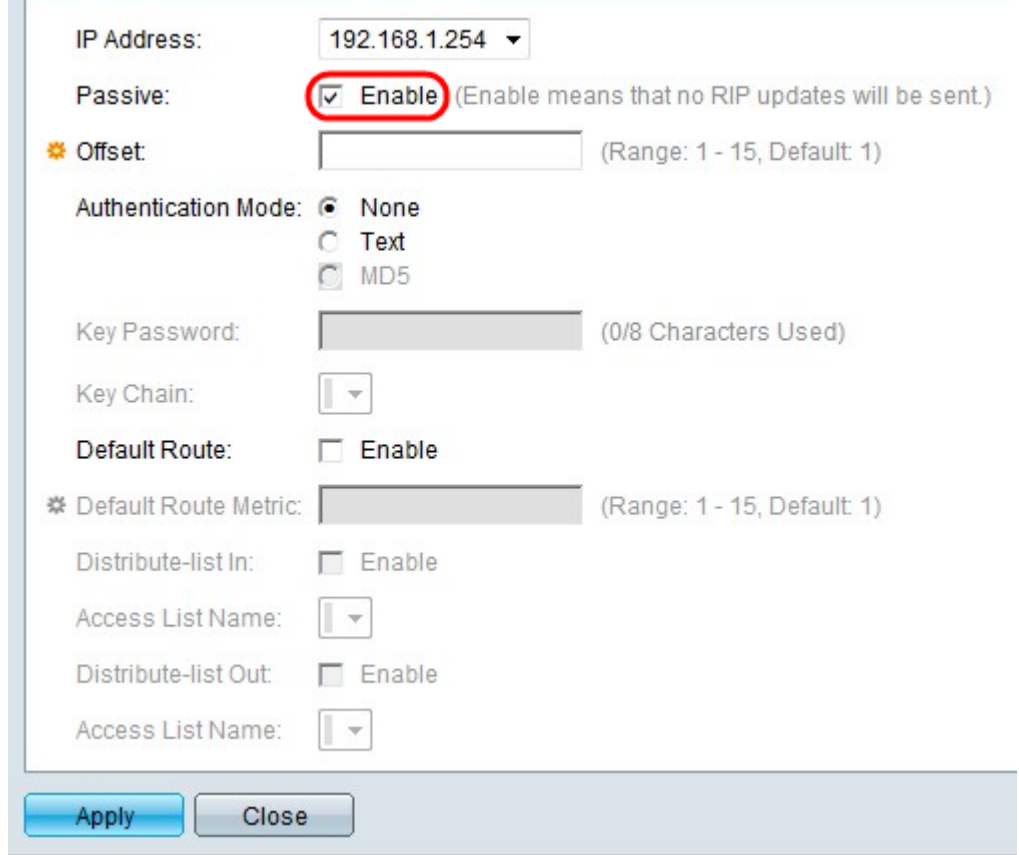

Passaggio 4. Selezionare **Abilita** nel campo Passivo per impedire all'interfaccia IP selezionata di inviare messaggi di aggiornamento route RIP.

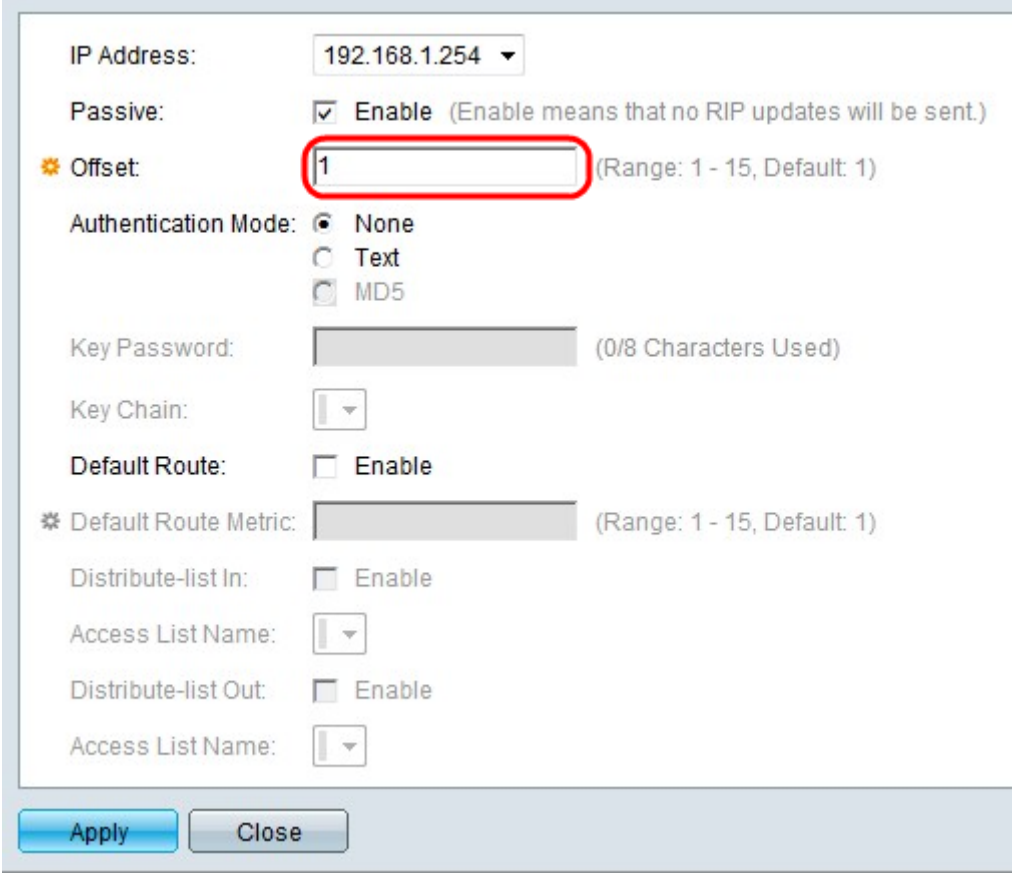

Passaggio 5. (Facoltativo) Inserire il valore di offset nel campo Offset. Questo valore riflette il costo aggiuntivo di utilizzo dell'interfaccia selezionata.

Passaggio 6. (Facoltativo) Fare clic sul pulsante di opzione corrispondente alla modalità di autenticazione desiderata nel campo Modalità di autenticazione.

·Nessuno: non viene eseguita alcuna autenticazione.

·Testo - La password della chiave utilizzata nel campo Password chiave viene utilizzata per l'autenticazione.

·MD5: per l'autenticazione viene utilizzata la catena di chiavi selezionata dal menu a discesa nel campo Key Chain.

Nota: Per utilizzare l'opzione MD5 è necessario che sia già stata definita una chiave.

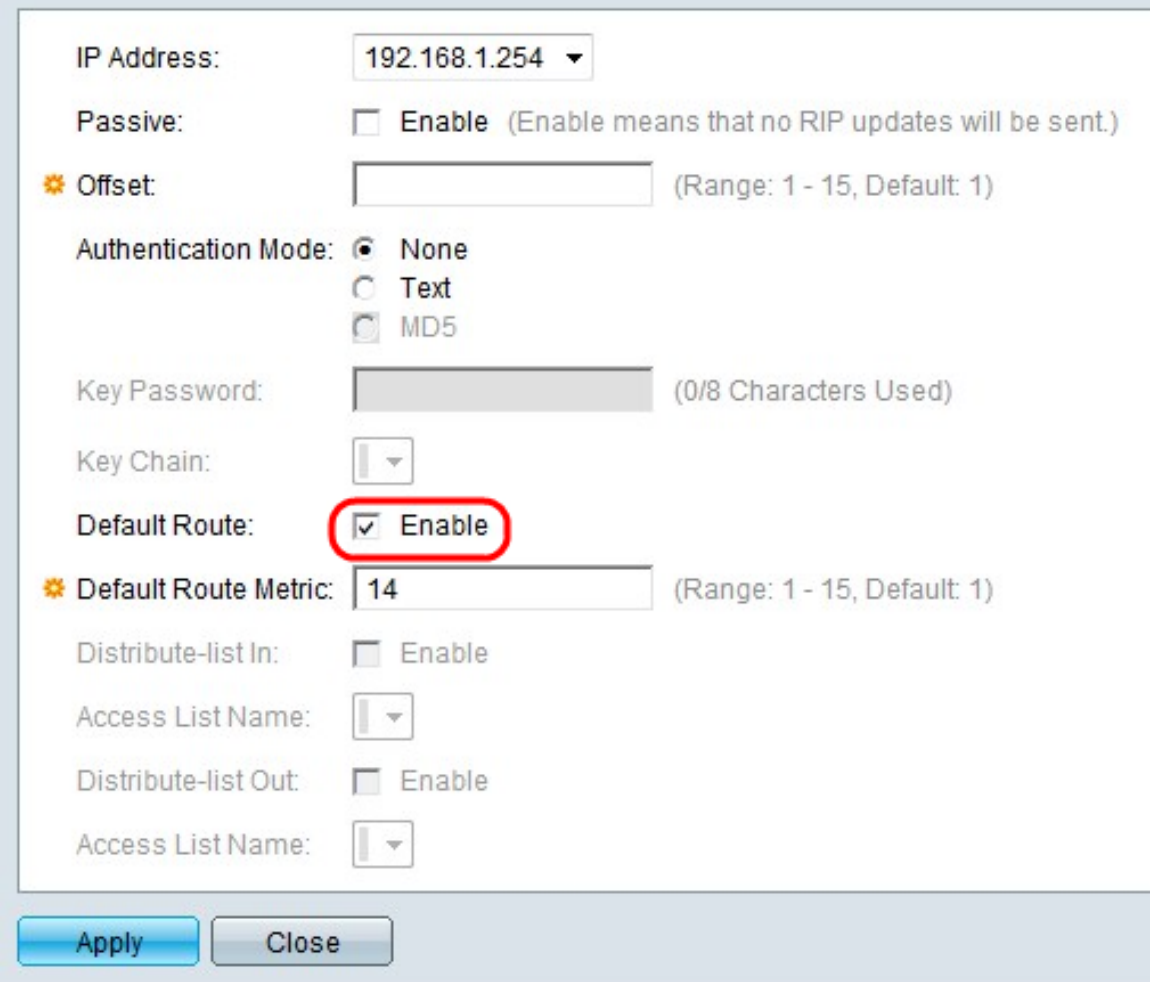

Passaggio 7. Selezionare Enable nel campo Default Route per creare una route predefinita sull'interfaccia IP specificata.

Passaggio 8. Inserire un valore di metrica nel campo Metrica ciclo di lavorazione predefinita.

Passaggio 9. (Facoltativo) Selezionare Abilita nel campo Distribuisci elenco per filtrare le route in ingresso RIP per l'indirizzo IP selezionato. Scegliere un elenco degli accessi dall'elenco a discesa nel campo Nome elenco accessi.

Nota: È necessario che sia già stato definito un elenco di accesso per abilitare l'elenco di distribuzione.

Passaggio 10. (Facoltativo) Selezionare Abilita nel campo Distribuisci elenco in uscita per filtrare le route in uscita RIP per l'indirizzo IP selezionato. Scegliere un elenco degli accessi dall'elenco a discesa nel campo Nome elenco accessi.

Nota: Per abilitare l'opzione Distribuisci lista in uscita, è necessario che sia già stato definito un elenco di accesso.

Passaggio 11. Fare clic su Apply (Applica) per salvare la configurazione.